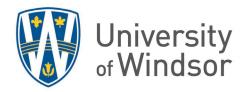

# Using and Interpreting Turnitin

The University of Windsor uses Turnitin as the similarity (plagiarism) detection software embedded into Brightspace. Turnitin can be used to detect similarities of student submissions against online and submission databases, presented in a text similarity report.

# **Fnable Turnitin**

Instructors can use Turnitin to provide a report comparing student submissions against the available databases through the Assignments tool in Brightspace. To enable Turnitin, use the following steps:

1. In the Assignments tool, click New Assignment.

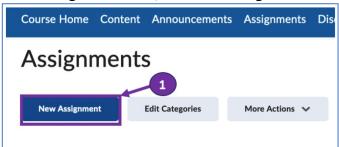

2. Give the assignment a name and enter the grade and details of the assignment.

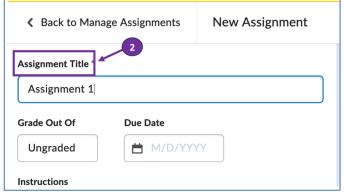

3. Click Evaluation & Feedback to view the options below it.

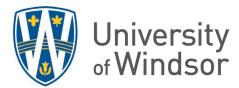

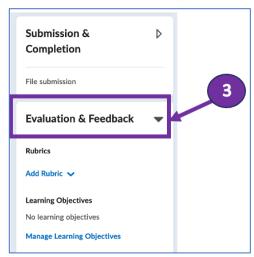

4. Click Manage Turnitin.

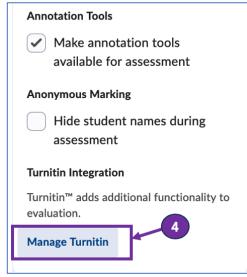

5. Inside the pop-up window that appears, under **Similarity Report** check **Enable Similarity Report for this folder**. Make additional selections, if required, under **Display** and **Submissions Check** and/or click on **More Options**.

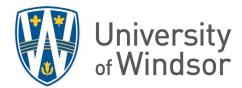

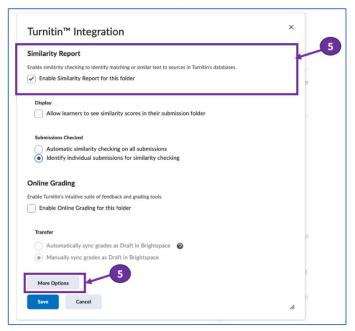

6. Click **Save** at the bottom to save your settings.

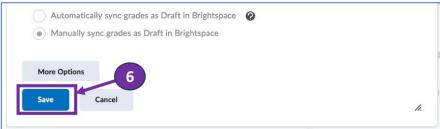

7. Click Save and Close.

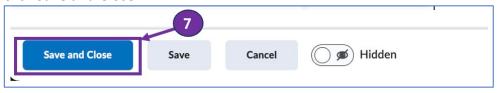

8. You will now see a new symbol displayed next to your assignment when viewing your assignment list. This indicates that Turnitin has been enabled.

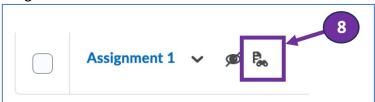

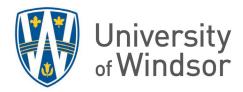

### Interpret the Similarity Reports

Turnitin generates a percentage report for each submission. High scores do not necessarily mean that the submission contains plagiarized content and low scores do not mean that there is no plagiarism. The report only indicates the percentage of similarity within the document to text in other documents.

#### Text similarity

• the ideas or words of another are present in one's work

#### **Plagiarism**

 the act of copying, reproducing, or paraphrasing significant portions of one's own work, or someone else's published or unpublished material (from any source, including the internet), without proper acknowledgement, representing these as new or as one's own. – from the University of Windsor Policy on Student Code of Conduct, emphasis added

## When is text similarity expected?

When assignments include:

- An expectation of supporting arguments
- Templated material
- Essay prompts or short answer questions

#### When a student includes:

- Quotes
- References and citations
- Common facts or facts that can't be paraphrased (eg. "Little Rock is the largest city in Arkansas")

The Instructor will need to use their own judgment when reviewing the similarity reports.

- 1. Click the second number in the second (red layer) grouping of tools on the right of the screen to open the **Match Overview**.
- 2. The Match Overview itemizes all the portions of the submission that have a similarity match, providing the percentage of the submission. It also assigns each item a number and a colour that matches the number and colour that labels the text in the document.
- 3. The Match Overview show in which repository the text was found.
- 4. When you click one of the items in the Match Overview, a pop-up will appear in the document beside the corresponding text. The pop-up will provide a view of the source text.

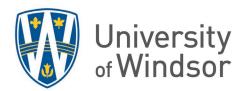

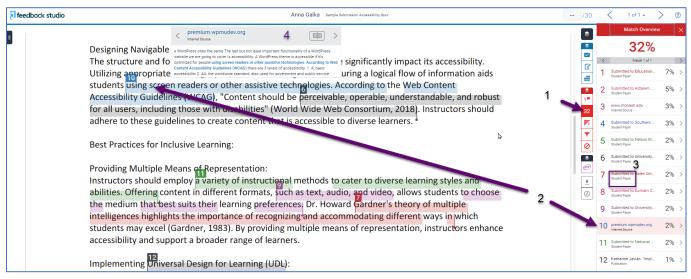